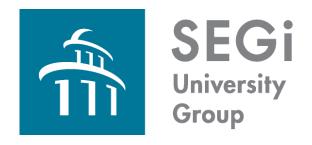

# SEGISphere STUDENT'S GUIDELINE

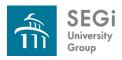

### What is SEGiSphere?

- An online incentive, reward and loyalty programme for SEGi students' benefit.
- Offers different modules pertaining to education, leisure and social.
- Provides single sign on capabilities to the existing LMS, E-Library and SEGian Apps.

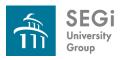

#### What is SEGiSphere?

- LMS
- E-Library
- Turn-it-in
- SEGian Apps
- PDF Editor
- Private Messaging
- Academic Software
- i-Mentoring
- Mini Games Online
- Market Place
- Online Results

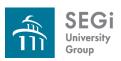

### What do you need to access SEGiSphere?

- SEGiSphere user ID and password
- ➤ A computer with internet access;
  - ➤ When in the campus, staff can connect to the internet from any computer attached or laptop.
  - Outside campus, staff should connect to the internet via a subscription to an Internet Service Provider.
- Supported browsers: Internet Explorer (7.0 and above), FireFox, Mozilla, Google Chrome

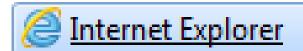

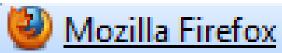

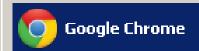

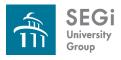

### **How to Access?**

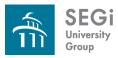

#### **How to Access?**

- To access your SEGiSphere for the first time:
- ➤ Having connected to the Internet, point your browser to <a href="http://www.segi.edu.my/">http://www.segi.edu.my/</a>
- ➤ Then click on SEGiSphere link.

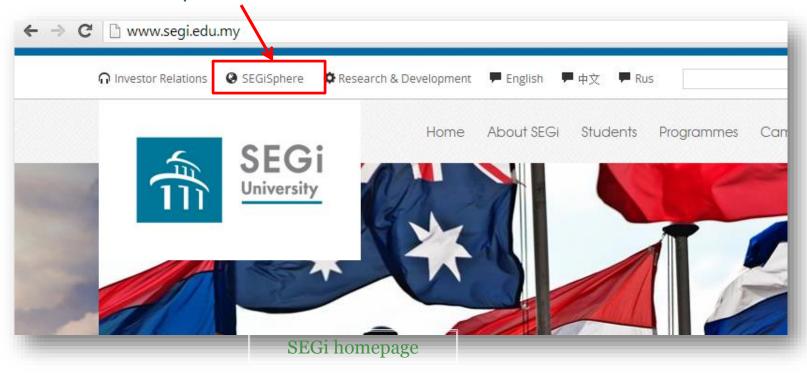

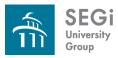

#### **How to Access?**

Or directly point your browser to http://www.mysegi.my

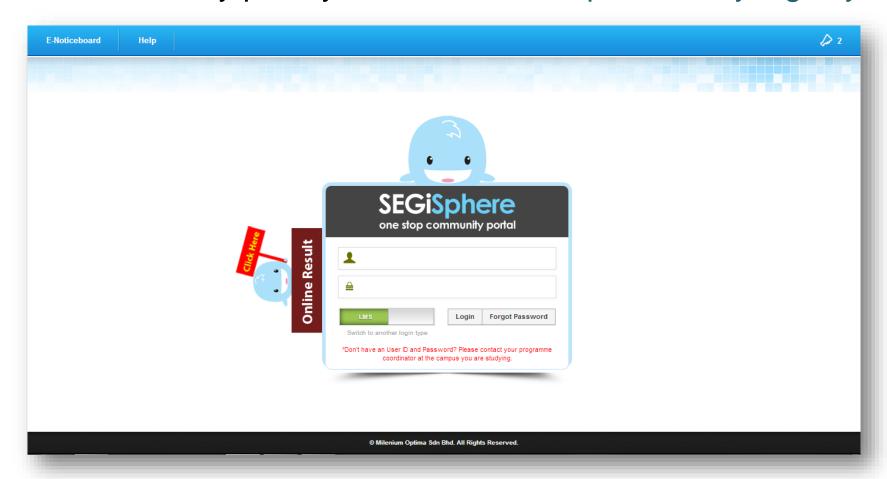

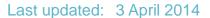

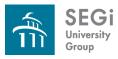

### **SEGiSphere Homepage**

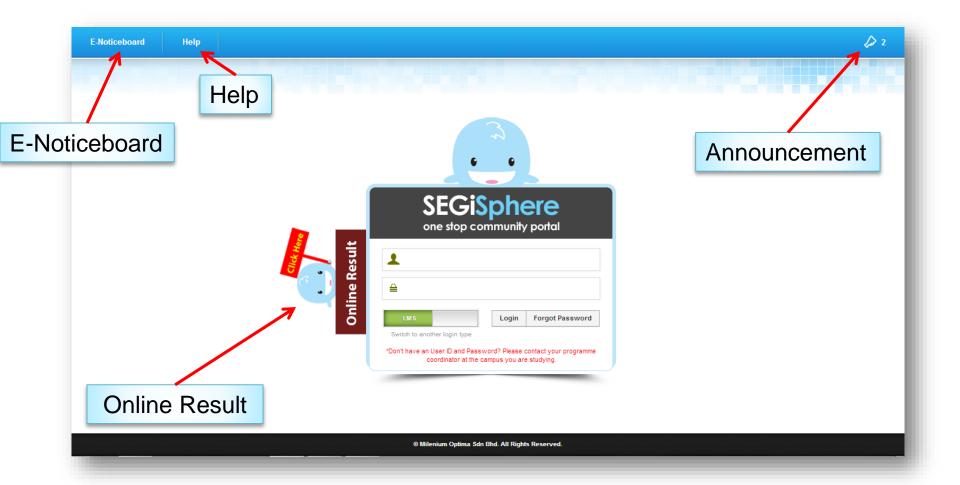

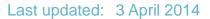

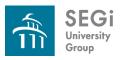

#### E-Noticeboard

Choose your centre.

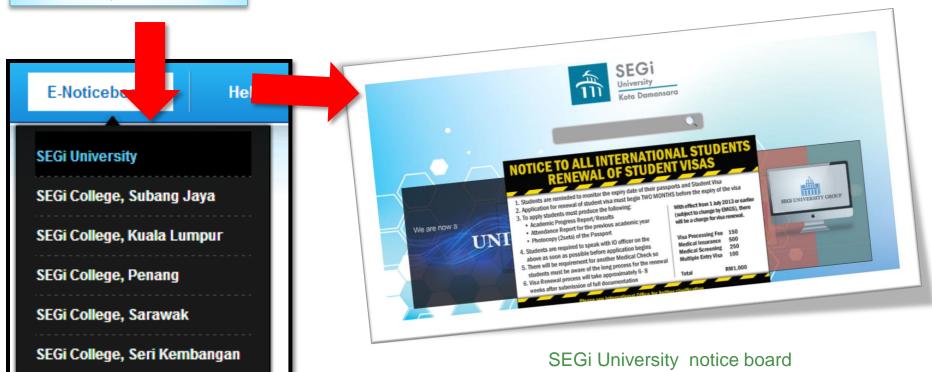

Guest User - Log In

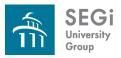

#### Help

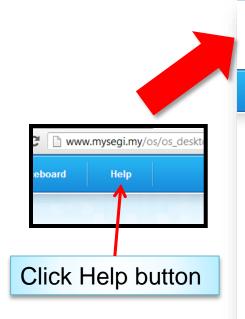

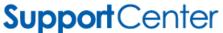

Knowledgebase

Open New Ticket

Check Ticket Status

#### Welcome to the Support Center

In order to streamline support requests and better serve you, we utilize a support ticket system. Every support request is assigned a unique ticket number which you can use to track the progress and responses online. For your reference we provide complete archives and history of all your support requests. A valid email address is required to submit a ticket.

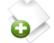

#### Open A New Ticket

Please provide as much detail as possible so we can best assist you. To update a previously submitted ticket, please login.

**Open a New Ticket** 

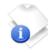

#### Check Ticket Status

We provide archives and history of all your current and past support requests complete with responses.

**Check Ticket Status** 

Be sure to browse our Frequently Asked Questions (FAQs), before opening a ticket.

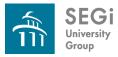

### Help > Knowledgebase

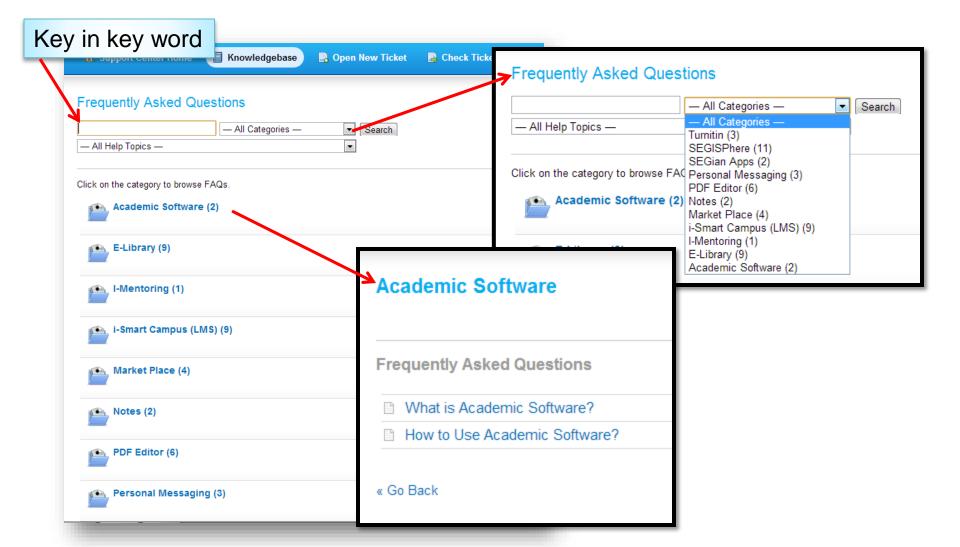

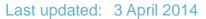

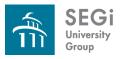

#### Help > Open New Ticket

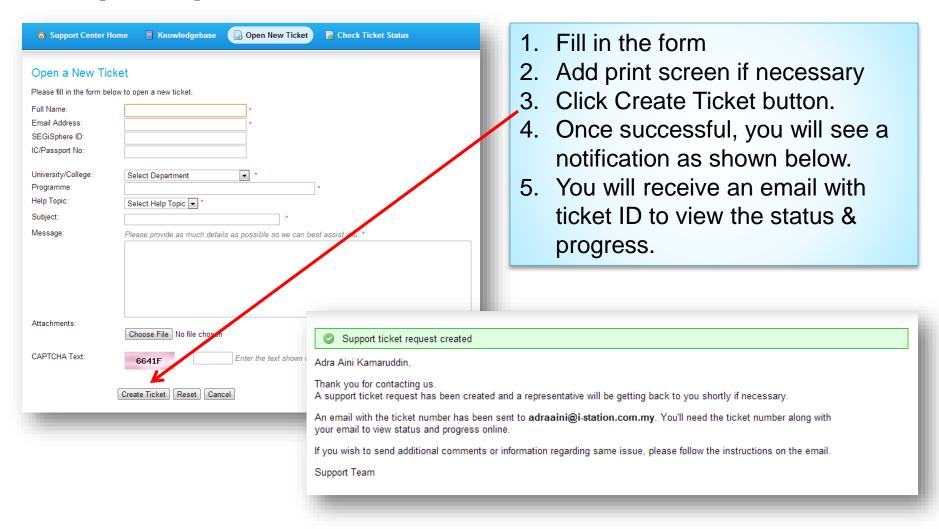

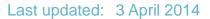

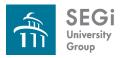

### Help > Check Ticket Status

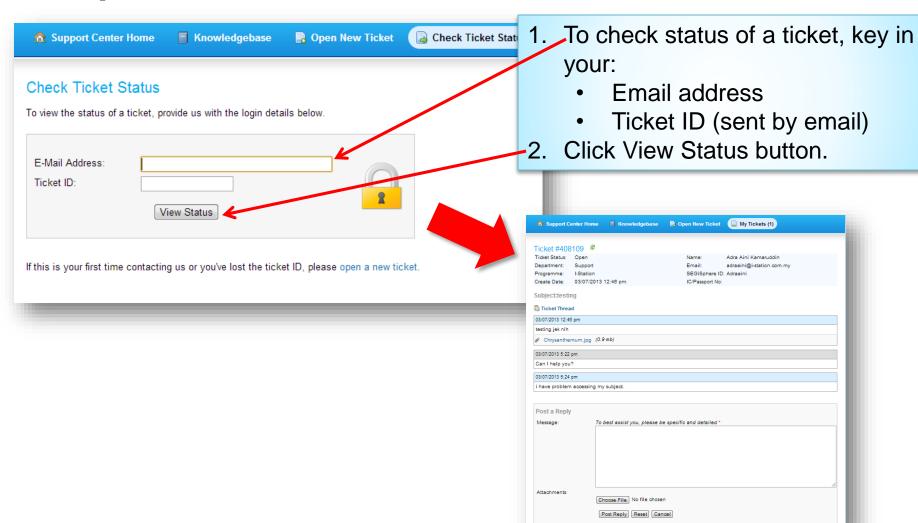

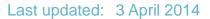

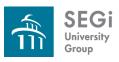

#### **Online Result**

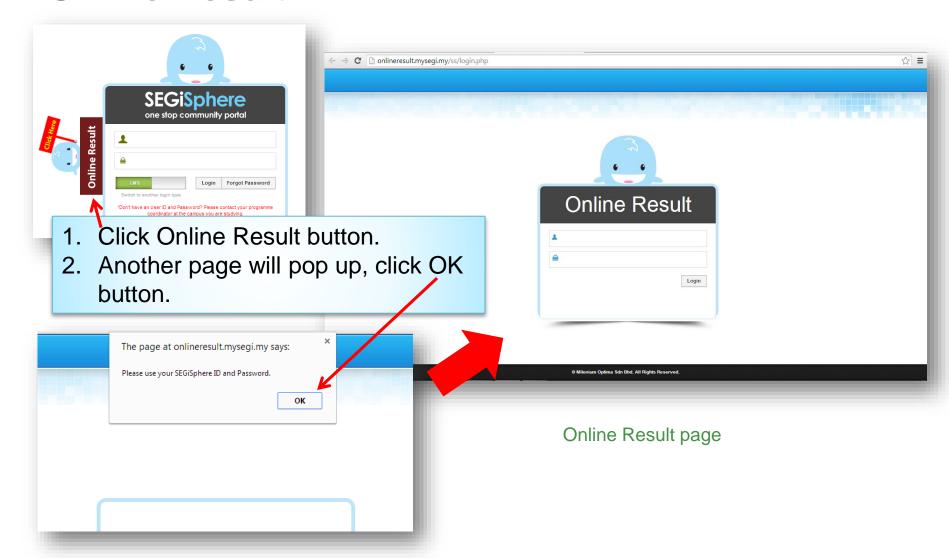

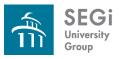

### Online Result > Login

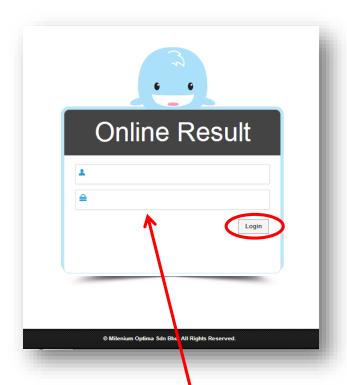

- 1. Enter your User ID & Password.
- 2. Click Login button.

If you got below message, maybe:

THERE IS NO RESULT TO DISPLAY. PLEASE CONTACT E-RESOURCES DEPARTMENT

- you have problem with your fees, OR
- the result still not available

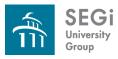

#### Online Result > View Result

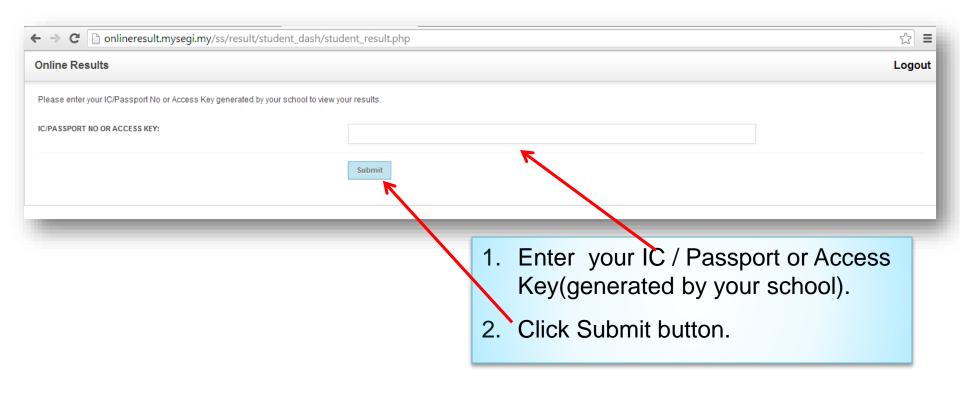

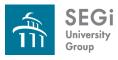

#### Online Result > View Result

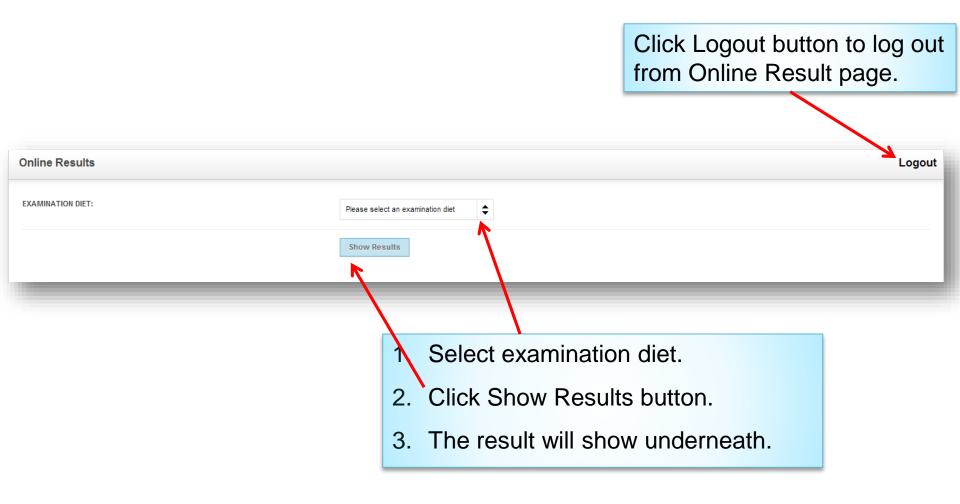

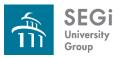

#### **Announcement**

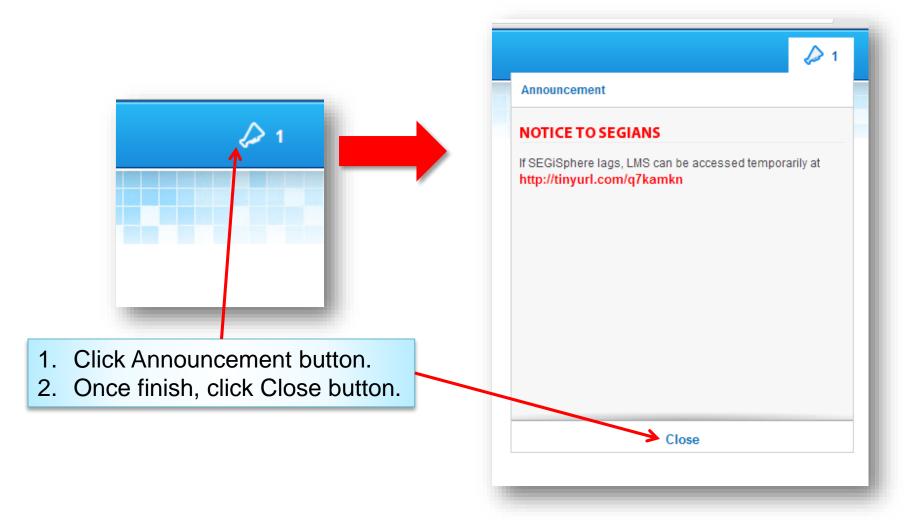

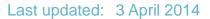

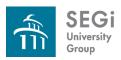

#### How to Log in?

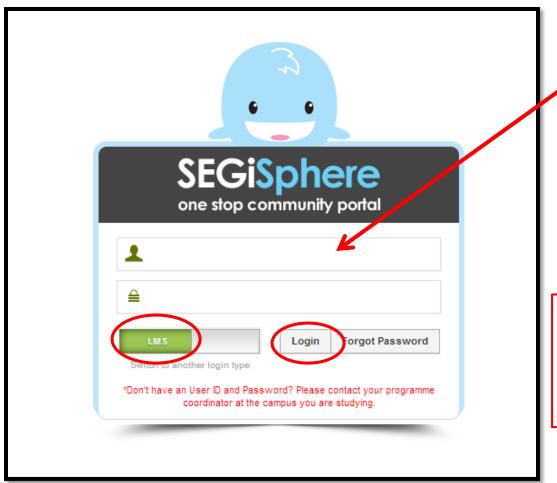

- Enter your User ID & Password.
- Choose LMS, then click Login to begin.

Slide ALTERNATE button if you using your alternate ID to login.

| ALTERNATE |
|-----------|
| ALIENNAIL |

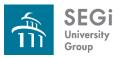

### **Upon successful login**

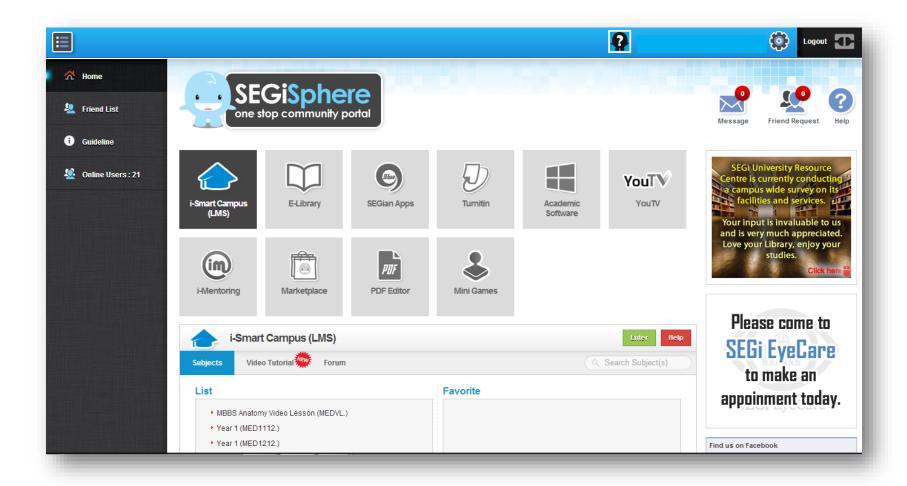

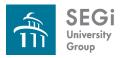

# **Change Password**

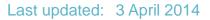

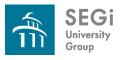

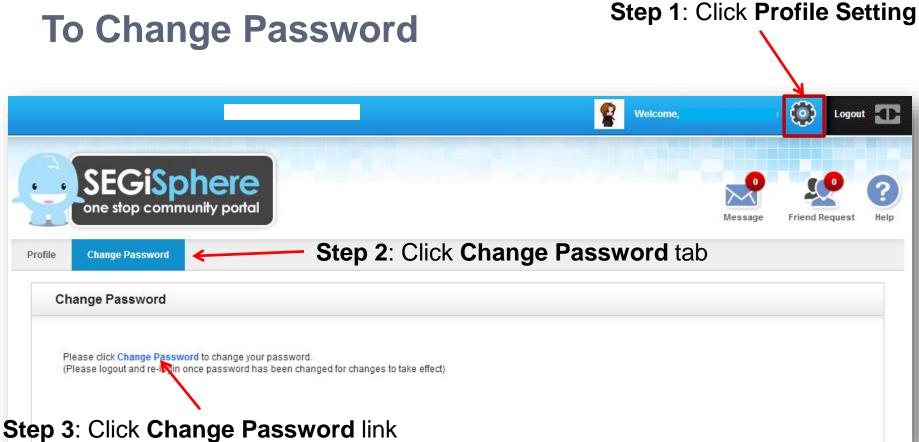

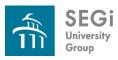

#### **To Change Password**

#### Step 4:

- I-smart Campus page will appears.
- Enter current password, new password and confirm the new password as below screen.
- Then click Save button.

Change Password

Note: Items marked with are required

\* Current Password:

\* New Password:

\* Confirm New Password:

\* Confirm New Password:

\* Confirm New Password:

\* Confirm New Password:

\* Confirm New Password:

\* Confirm New Password:

\* Confirm New Password:

\* Confirm New Password:

\* Confirm New Password:

\* Confirm New Password:

\* Confirm New Password:

\* Confirm New Password:

\* Confirm New Password:

\* Confirm New Password:

\* Confirm New Password:

\* Confirm New Password:

\* Confirm New Password:

\* Confirm New Password:

\* Confirm New Password:

\* Confirm New Password:

\* Confirm New Password:

\* Confirm New Password:

\* Confirm New Password:

\* Confirm New Password:

\* Confirm New Password:

\* Confirm New Password:

\* Confirm New Password:

\* Confirm New Password:

\* Confirm New Password:

\* Confirm New Password:

\* Confirm New Password:

\* Confirm New Password:

\* Confirm New Password:

\* Confirm New Password:

\* Confirm New Password:

\* Confirm New Password:

\* Confirm New Password:

\* Confirm New Password:

\* Confirm New Password:

\* Confirm New Password:

\* Confirm New Password:

\* Confirm New Password:

\* Confirm New Password:

\* Confirm New Password:

\* Confirm New Password:

\* Confirm New Password:

\* Confirm New Password:

\* Confirm New Password:

\* Confirm New Password:

\* Confirm New Password:

\* Confirm New Password:

\* Confirm New Password:

\* Confirm New Password:

\* Confirm New Password:

\* Confirm New Password:

\* Confirm New Password:

\* Confirm New Password:

\* Confirm New Password:

\* Confirm New Password:

\* Confirm New Password:

\* Confirm New Password:

\* Confirm New Password:

\* Confirm New Password:

\* Confirm New Password:

\* Confirm New Password:

\* Confirm New Password:

\* Confirm New Password:

\* Confirm New Password:

\* Confirm New Password:

\* Confirm New Password:

\* Confirm New Password:

\* Confirm New Password:

\* Confirm New Password:

\* Confirm New Password:

\* Confirm New Password:

\* Confirm New Password:

\* Confirm New Password:

\* Confirm New Password:

\* C

**Step 5:** Pop up message box will appears. Click **OK** to proceed.

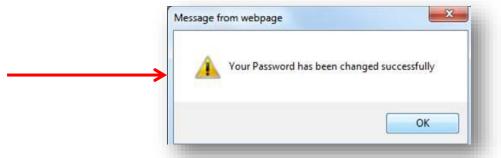

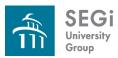

#### **To Change Password**

**Step 6**: Logout and re-login once password been changed for changes to take effect.

a. Logout from i-smart campus page, by clicking Logout button.

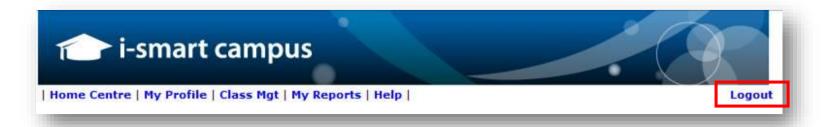

b. **Logout from SEGiSphere** by clicking **Logout** button.

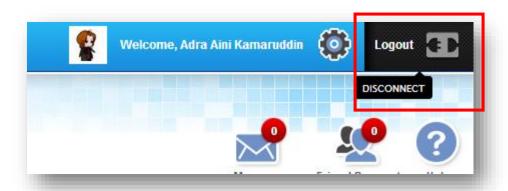

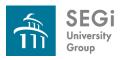

### **To Change Password**

**Step 7:** Re-login using your new password. The steps are as previous.

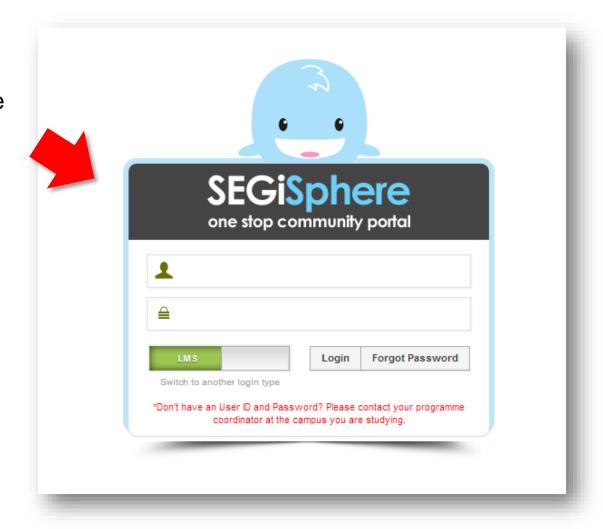

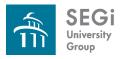

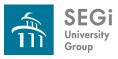

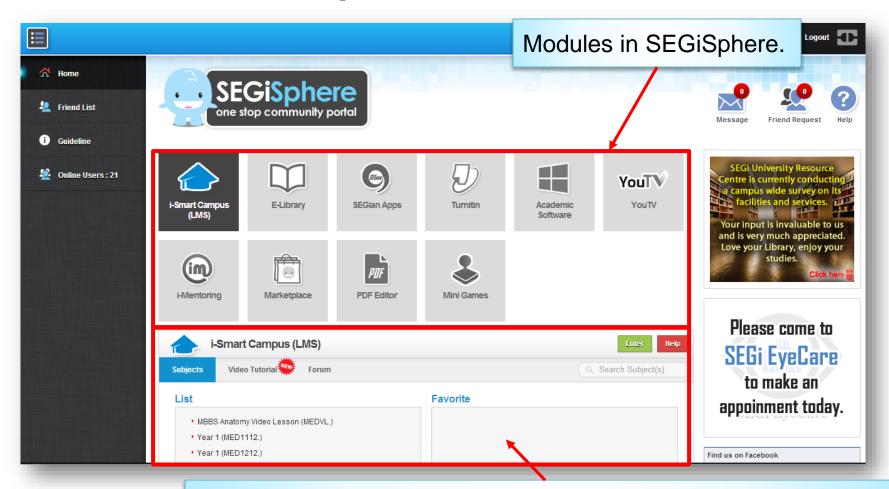

Click on each icon, the particular module will appear underneath.

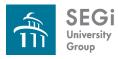

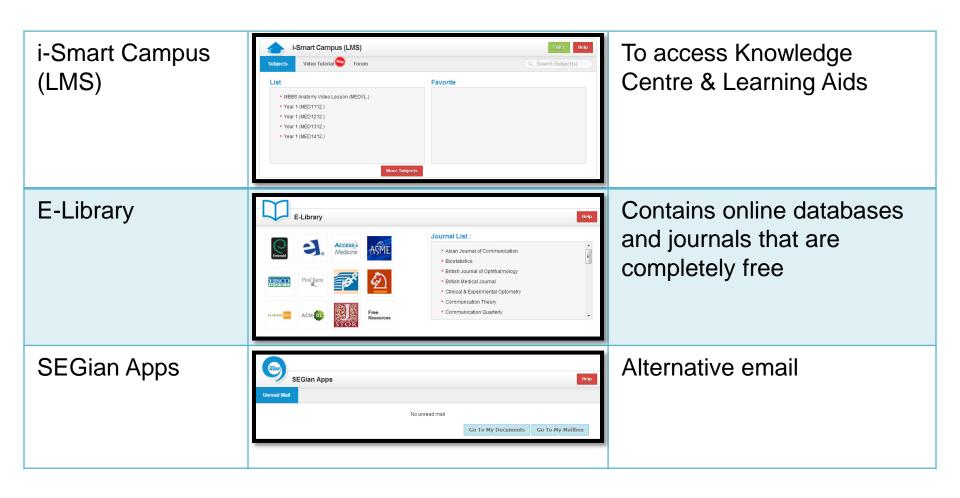

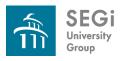

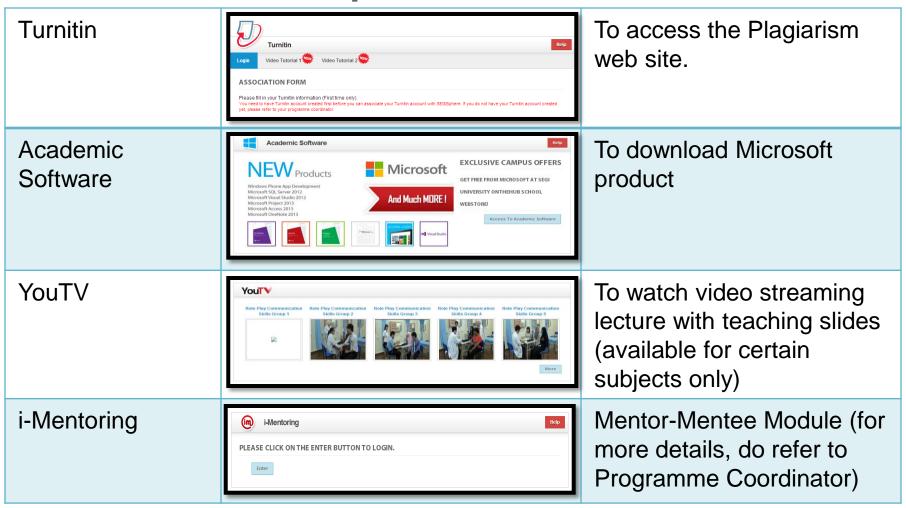

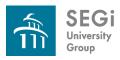

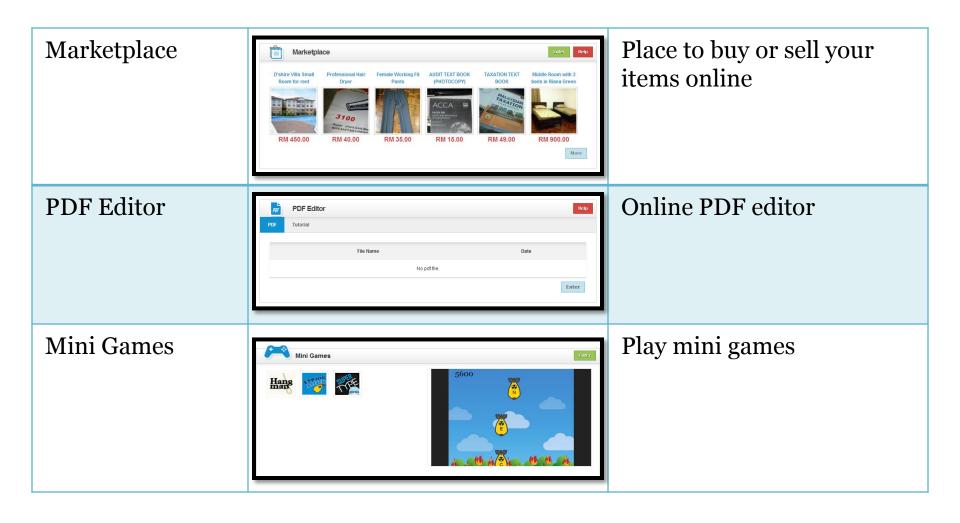

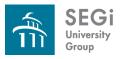

## i-Smart Campus (LMS)

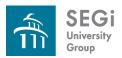

#### What you can access?

- My Subject contains links to subject in which course you are enrolled.
- Notices allows you to read announcements, exam timetable etc.
- Use the Mail icon on the toolbar to access the Mail tool for all of your units.
- My Profile allows you to edit your personal details
- Weekly Notes, lecture slides, tutorial questions, coursework, key topics, past year questions, etc.

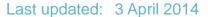

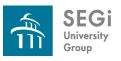

**Notices** 

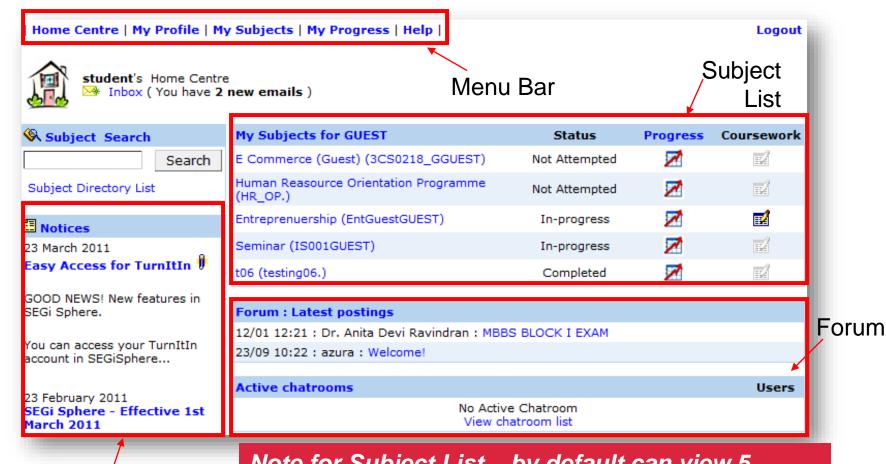

Note for Subject List – by default can view 5 subjects (click My Subjects to view more).

Note: FORUM for course/subject discussion.

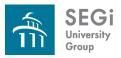

# My Subjects

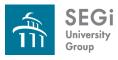

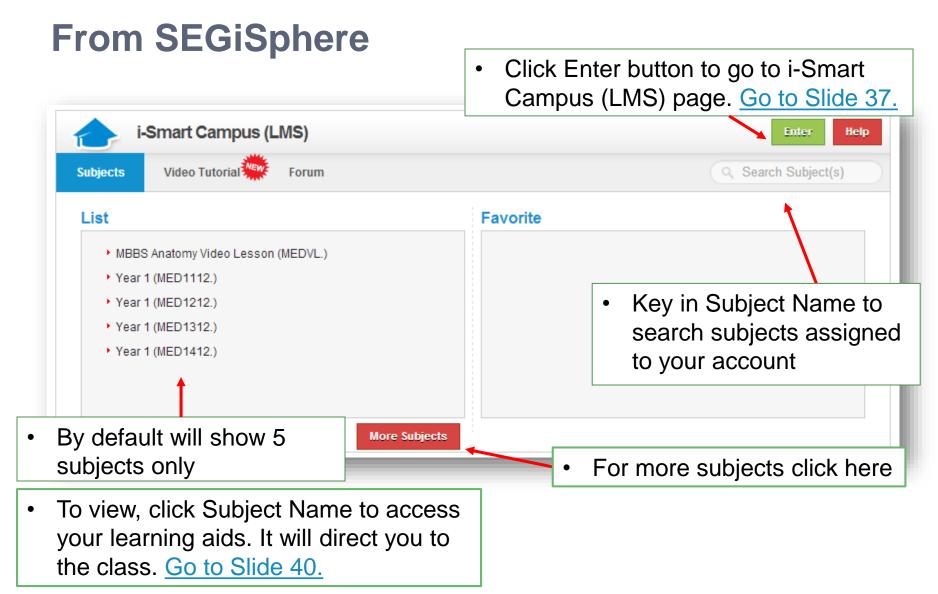

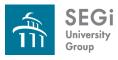

#### From SEGiSphere > Favorite Subjects

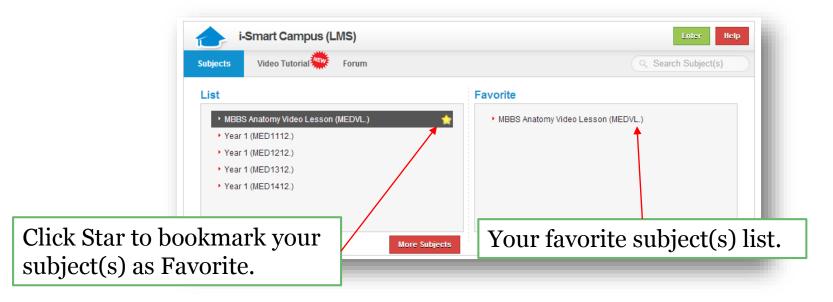

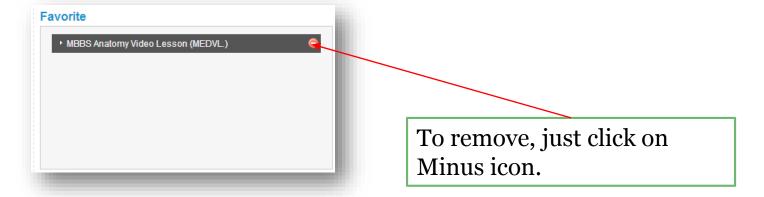

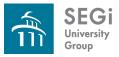

### i-Smart Campus

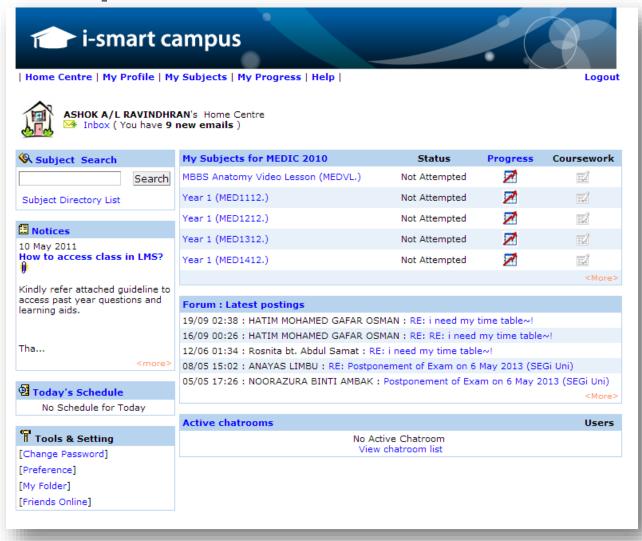

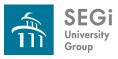

#### i-Smart Campus

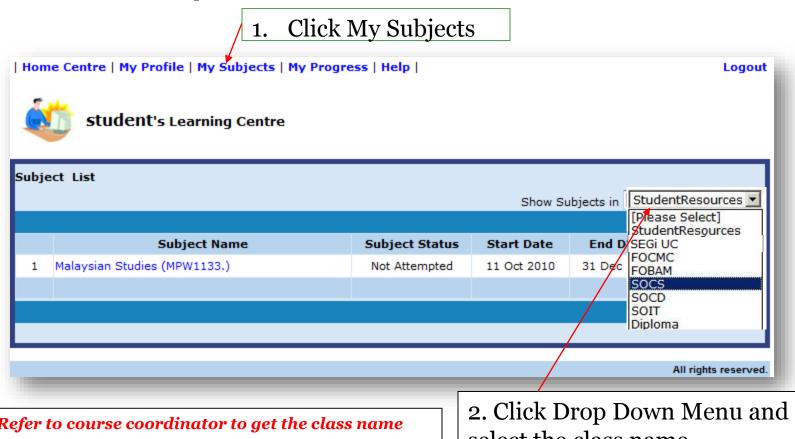

Note: Refer to course coordinator to get the class name

select the class name

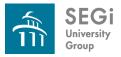

# Click to view the course materials.

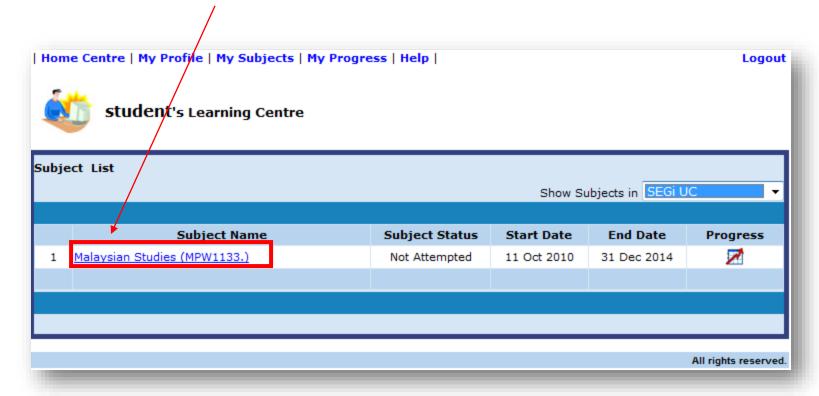

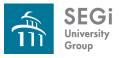

#### Click to view Click to download | Home Centre | My Profile | My Subjects | My Progress | Help | Logout student's Learning Centre Outline **Events** Feedback Comm Dropbin Content Subject: Malaysian Studies (MPW1133.) Subject List ▶ Content Package Content Metadata [View Metadata] Description: SUBJECT LEADER: Mr./Susil Raymond Pandita | EMAIL: raydita@gmail.com Table of Content [Study Schedule ] [Multiple Download] SUBJECT INFORMATION General Information 🖺 Syllabus 🏅 0 🖺 Learning O<u>bj</u>ectives & Outcomes 🏅 Textbook 🏝 🖺 Weekly Lecture Schedule 🏂 USEFUL INFORMATION 0 🖺 Assessment\_Regulation Ă

Subject Info

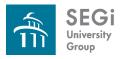

# My Profile

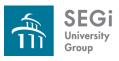

Click My Profile

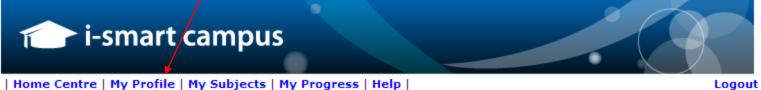

| Home Centre | My Profile | My Subjects | My Progress | Help |

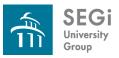

| Home Centre   M                                               | y Protile   My Subjects   My Progress   Help    |      | Logout |  |  |  |  |
|---------------------------------------------------------------|-------------------------------------------------|------|--------|--|--|--|--|
| student's Profile  Personal Home Business Password Preference |                                                 |      |        |  |  |  |  |
| View Personal P                                               | View Personal Profile                           |      |        |  |  |  |  |
| Note: Items marke                                             | d with * are required                           | Save | Cancel |  |  |  |  |
| * Name :     NRIC :     Contact No :     * Email :     Note : | abc@gmail.com  Attach                           |      |        |  |  |  |  |
|                                                               |                                                 |      |        |  |  |  |  |
|                                                               | rmation  Deactivate Account  Deavtivate Account |      |        |  |  |  |  |
|                                                               |                                                 | Save | Cancel |  |  |  |  |

Fill in your personal details.

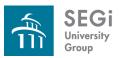

|             |  |            | Save |
|-------------|--|------------|------|
| Address :   |  |            |      |
|             |  |            |      |
| City:       |  | State :    |      |
| Country:    |  | Zip Code : |      |
| Telephone : |  | Fax:       |      |
| Note:       |  |            |      |
|             |  |            |      |
|             |  |            | Save |

Fill in your personal details.

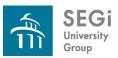

|             | Sav                                                           |
|-------------|---------------------------------------------------------------|
| Company:    |                                                               |
| Job Title : | Department :                                                  |
| Address:    |                                                               |
|             |                                                               |
| City:       | State:                                                        |
| Country:    | Your Google Toolbar can fill this in for you. Select AutoFill |
| Telephone : | Fax:                                                          |
| URL:        |                                                               |
| Note:       |                                                               |

Fill in your personal details.

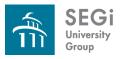

# **My Progress**

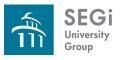

# Click My Progress i-smart campus | Home Centre | My Profile | My Subjects | My Progress | Help | Logout

N.A

N.A

N.A N.A

N.A

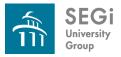

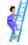

#### **Progress**

Student Name: LAU MUN HOE

My Progress

Below shows the summary reports of all the courses. Click on the hyperlink to view details of the course.

| [Leafining His                                                            |               |                       |                        |                | arning History J |
|---------------------------------------------------------------------------|---------------|-----------------------|------------------------|----------------|------------------|
| ▲ Subject Name ▼                                                          | Status        | Duration<br>▲(hh:mm)▼ | ▲Last Visit▼           | ▲No. of Visit▼ | Coursework       |
| Bahasa Malaysia (LAN1001SEGI)                                             | Not attempted | 00:00                 | -                      | 0              | N.A              |
| Business Communication<br>(DIA/DIBA/DIM) (1LAL0903SEGI)                   | Not attempted | 00:00                 | -                      | 0              | N.A              |
| Business Law (3LAW0908SEGI)                                               | Not attempted | 00:00                 | 23 Jun 2008 4:39:27 PM | 4              | N.A              |
| Business Mathematics<br>(3MSC0104SEGI)                                    | Not attempted | 00:00                 | -                      | 0              | N.A              |
| Business Statistics<br>(3MSC0105SEGI)                                     | Not attempted | 00:00                 | -                      | 0              | N.A              |
| Cost Accounting (1ACC0807SEGI)                                            | Not attempted | 00:00                 | -                      | 0              | N.A              |
| E-Commerce (3SMK0809SEGI)                                                 | Not attempted | 00:00                 | 03 Dec 2007 9:24:53 PM | 27             | N.A              |
| Financial Accounting I<br>(1ACC0802SEGI)                                  | Not attempted | 00:00                 | -                      | 0              | N.A              |
| Financial Accounting II<br>(3ACC0803SEGI)                                 | Not attempted | 00:00                 | -                      | 0              | N.A              |
| General Language Training /<br>English 1 (DIM-1LAL0910)<br>(2LAL0905SEGI) | Not attempted | 00:00                 | 23 Jun 2008 4:42:41 PM | 1              | N.A              |

Pre-Academic Language Training / English II (DIM-3LAL0911)

(3LAL0906SEGI)
Principles of Marketing

(3SMK0808SEGI)

Not attempted

Not attempted

Not attempted

00:00

00:00

00:00

| 0  | N.A |
|----|-----|
| 33 | N.A |
| 0  | N.A |
| 1  | N.A |
| 1  | N.A |
| 10 | N.A |
| 0  | N.A |
| 26 | N.A |

28 Jan 2008 5:22:6 PM

31 May 2007 0:12:47 PM

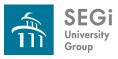

### **Ending the Session**

 You can log out from LMS by selecting Log Out from the menu bar at the top of your screen.

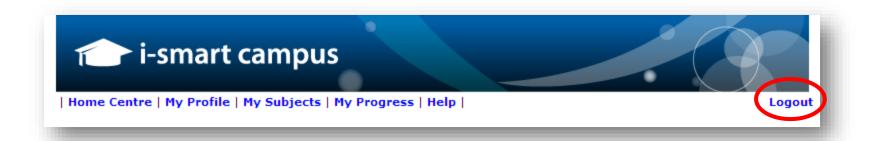

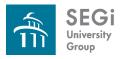

# **E-Library**

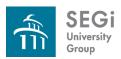

#### **E-Library**

- The online reference and resource module of the portal, providing students with access online databases and journals free of charge.
- Among the databases are available to the students are:
  - ASME
  - Emerald
  - EBSCO
  - Ebrary
  - Springerlink

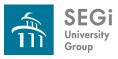

#### **E-Library**

1. Click to go to Emerald web site.

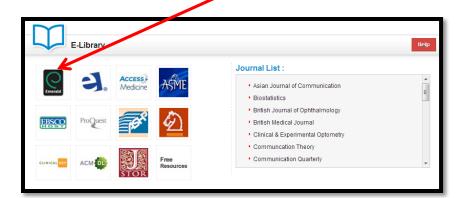

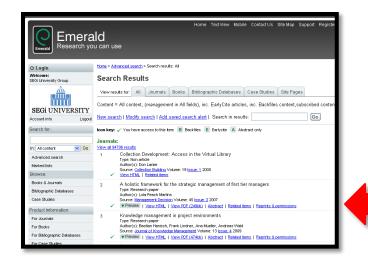

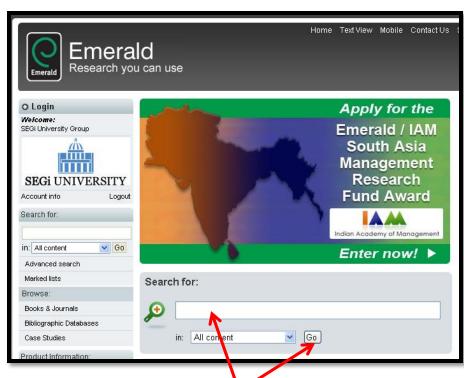

- 2. Enter the keywords and click GO button.
- 3. Choose the journal.

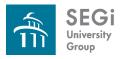

# **SEGian Apps**

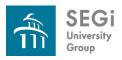

### **SEGian Apps**

- An alternative email to students
- Student can manage, read, compose and send email messages from their central University account from inside the system.
- This provide students with a separate email by which to communicate with lecturers and fellow students on study related matters.

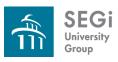

### Sign Up and Associate with SEGiSphere

1. For first time, click <u>Sign Up</u> Now.

#### OR

For existing user, enter your current password and click Associate.

- 2. Fill in your information:
  - First Name
  - Last Name
  - Password
  - Re-type Password
- 3. Click Sign Up button
- 4. Confirmation email and password send to your mailbox (refer to email address been entered to SEGiSphere)

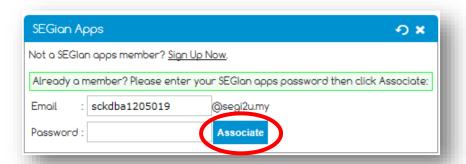

| SEGian Apps              |               | Ðж      |
|--------------------------|---------------|---------|
| Please fill in your info | ormation      |         |
| First Name :             |               |         |
| Last Name :              |               |         |
| LMS ID :                 | sckdba1205019 |         |
| Password:                |               |         |
| Re-type Password :       |               |         |
|                          |               | Sign Up |

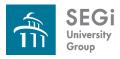

## **Turnitin**

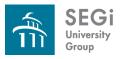

#### **Turnitin**

- Aims to avoid plagiarism and ensure academic integrity by checking for unoriginal content.
- Compares submitted papers to several databases for content matching.
- Can also be used in formative assessment to help student how to avoid plagiarism and improve their writing.

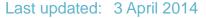

ഗ×

Re-associa ?

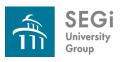

### **Login to Turnitin**

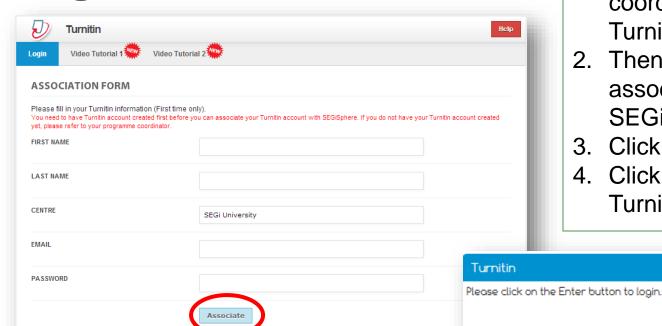

- 1. For 1<sup>st</sup> time login, please refer to your programme coordinator to create your Turnitin account.
- 2. Then, fill up your info to associate with SEGiSphere.
- 3. Click Associate button.
- 4. Click <u>Enter</u> button to enter Turnitin webpage.

| turnitin                                                                                                    |           |           |         |          |  |
|----------------------------------------------------------------------------------------------------|-----------|-----------|---------|----------|--|
| PRODUCTS                                                                                                    | CUSTOMERS | COMMUNITY | SUPPORT | ABOUT US |  |
| Products   "An indispensable aide to proper scholarship."<br>Paul Terrell, Professor of Socia<br>University of California, Berkek |           |           |         |          |  |

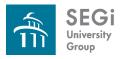

## **Academic Software**

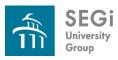

#### **Academic Software**

- In every student's SEGiSphere shopping cart, a catalog of Microsoft software is available for download.
- This software also available for individual to download at a fee.

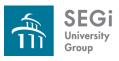

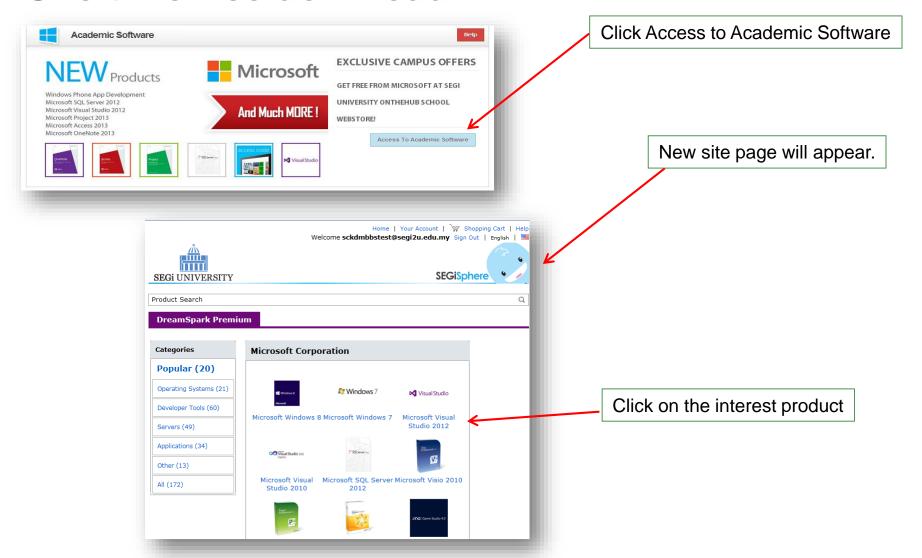

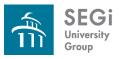

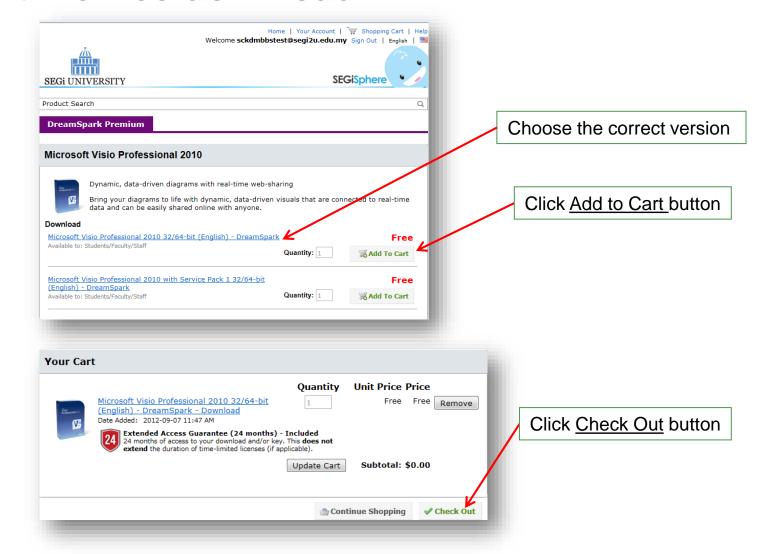

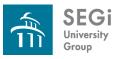

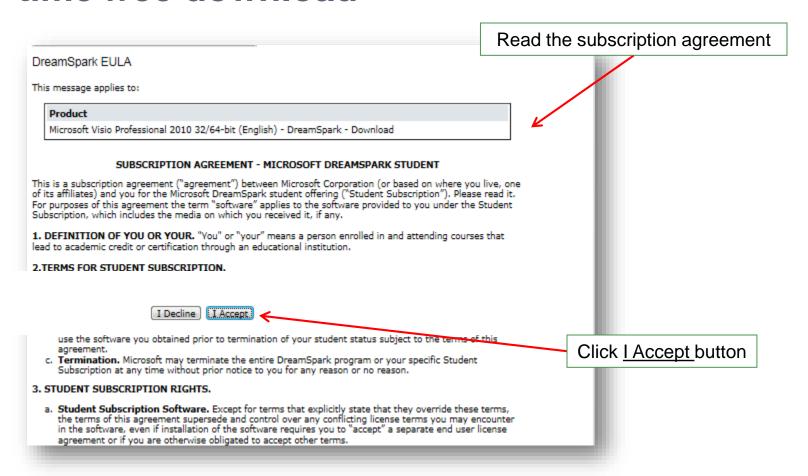

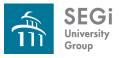

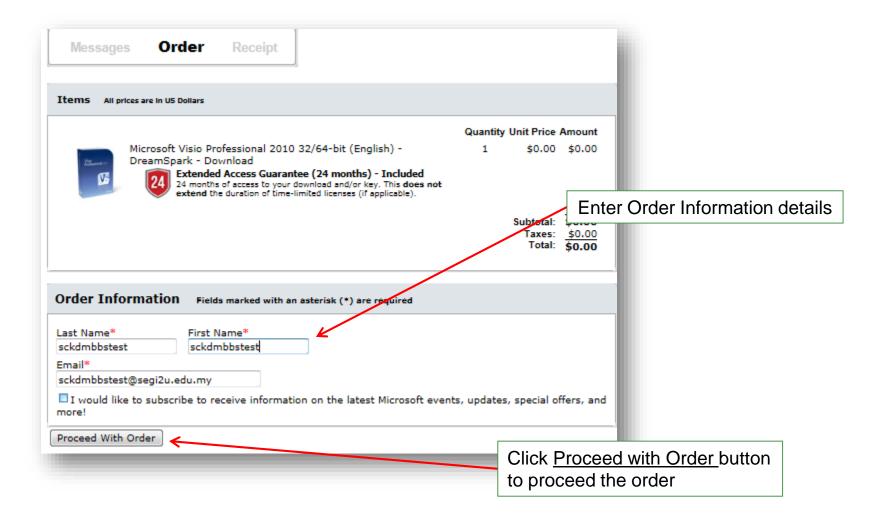

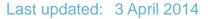

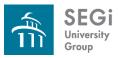

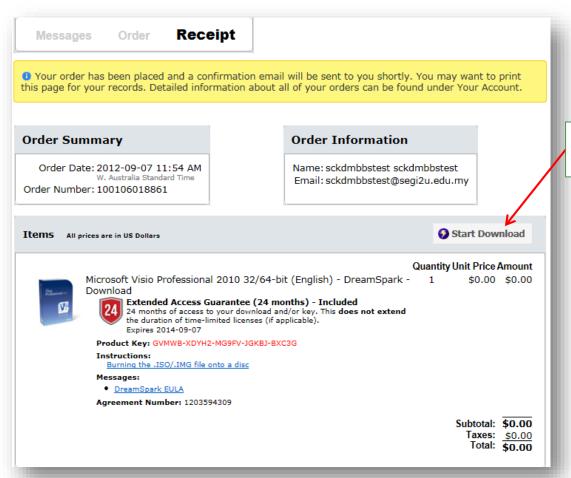

Click <u>Start Download</u> button to download the software

Note: Every products only can order 1 time only. If you lost the copy or failed to download, do refer back to order history and re download the same copy Valid License/key for the only apply to 1 pc.

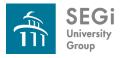

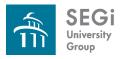

- Available for certain subjects.
- It shows a video of the lecturer speaking and at same time shown high-resolution PowerPoint slide images.
- To improves the student's educational experience by providing an additional resource for the student's study toolkit.

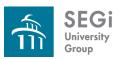

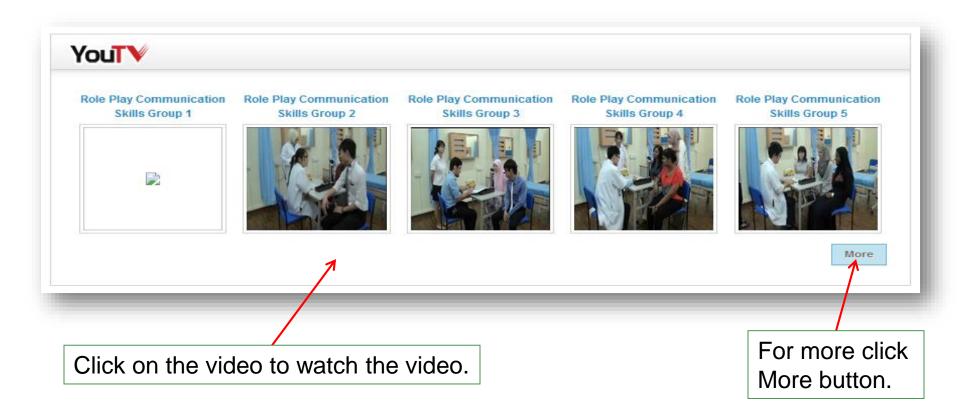

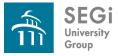

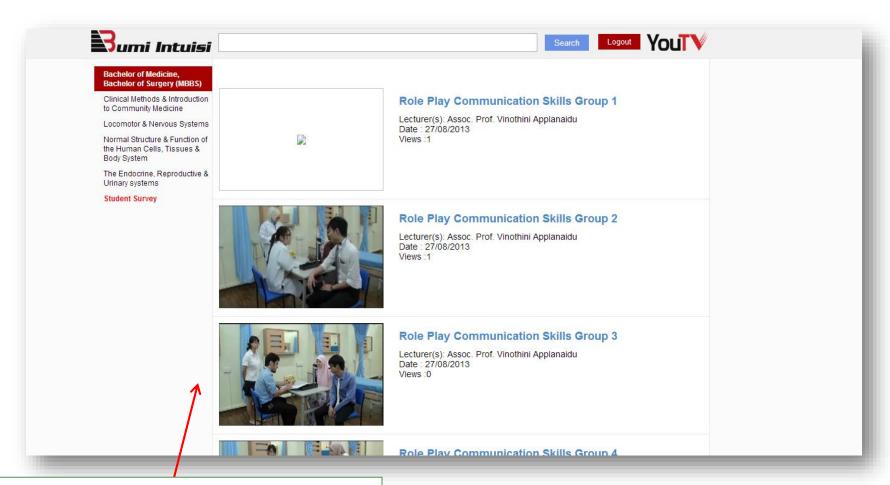

Click on the video to watch the video.

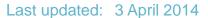

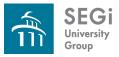

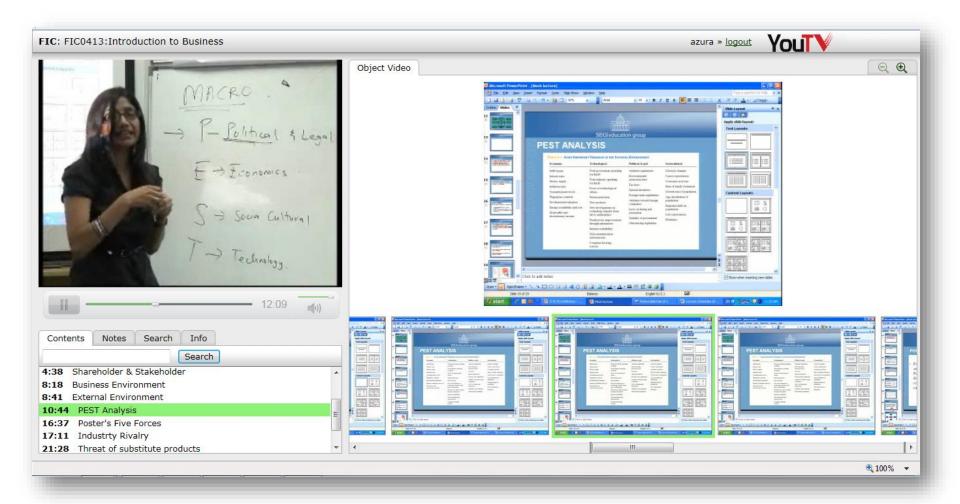

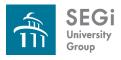

# i-Mentoring

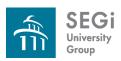

## i-Mentoring

- Mentoring is a relationship between a mentor (lecturer)
   & mentees (small group of 6-10 students)
- Based on encouragement, constructive comments, openness, mutual trust, respect and a willingness to learn & share
- A component of student support mechanism of the University
- Mentors are expected to conduct weekly formal meeting sessions with their mentees during Reflection Sessions
- For time being, used by FOM student's only.

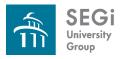

## **How the System Works?**

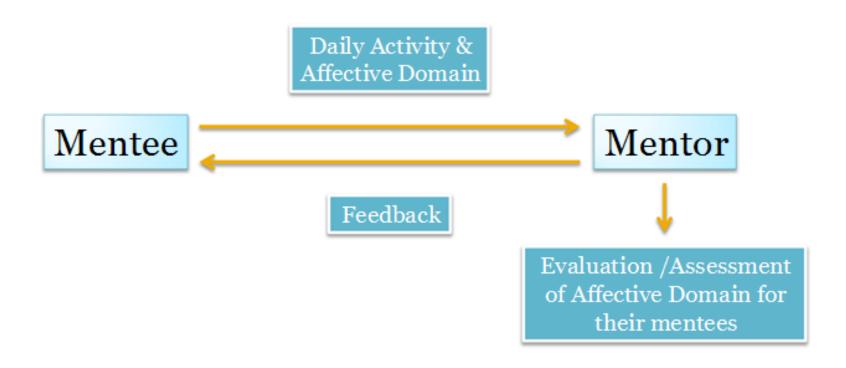

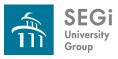

## i-Mentoring

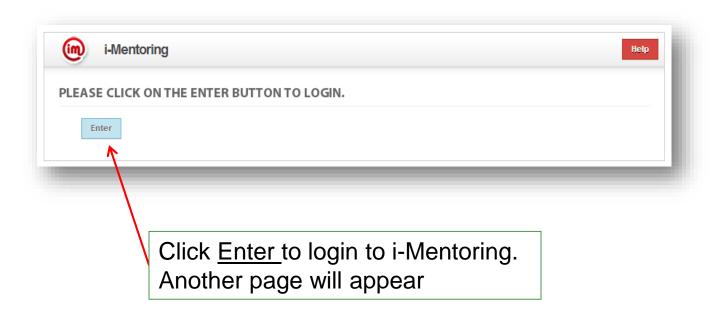

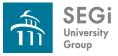

## i-Mentoring

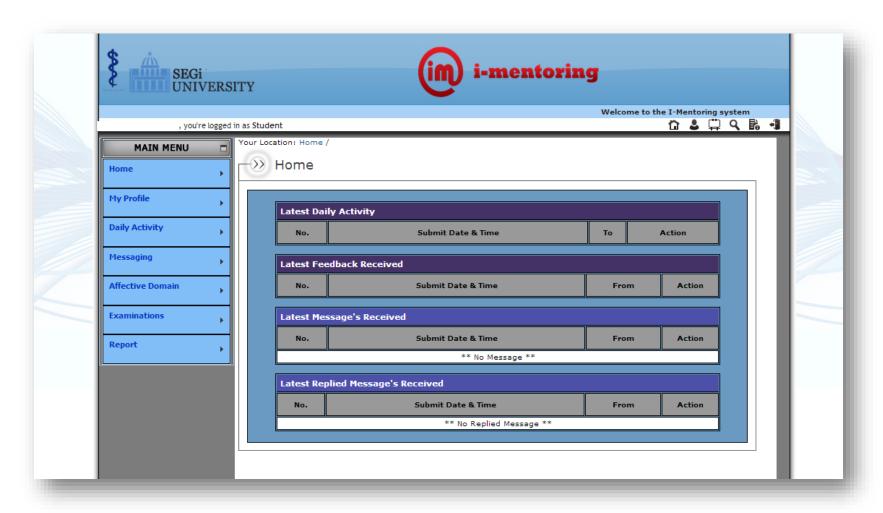

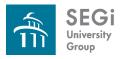

# Marketplace

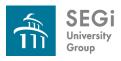

## **Marketplace**

- Students can shop at the E-Store and get discounted prices from trusted merchants OR take part in Auctions and enjoy great savings
- Students can also post their own advertisement within the SEGi community for free
- Items readily available include books, computers, phones, apartment rooms for rent and much more

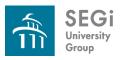

### **Marketplace**

Click Enter to login to Marketplace. Another page will appear

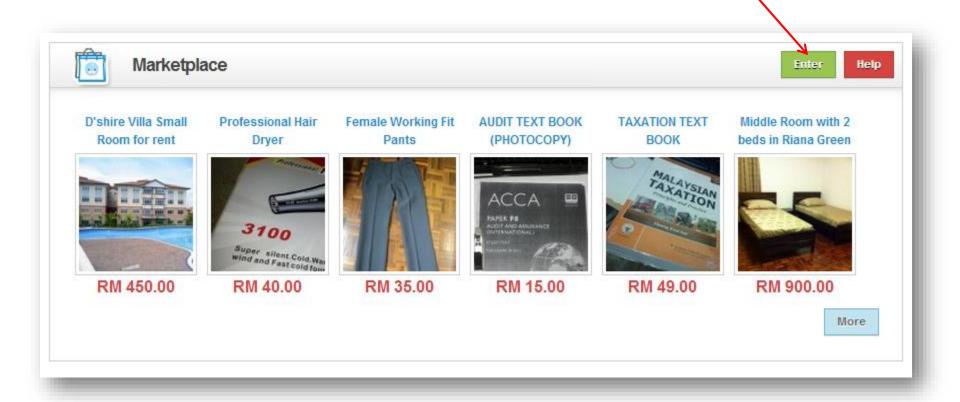

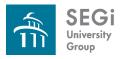

## **PDF Editor**

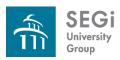

### **Edit PDF files online**

- Open, navigate and print any PDF file
- Create, add and save comments directly in the PDF file
- Add "sticky note" comments or highlight text
- Delete, insert, extract and re-order pages
- Save files directly to the system of to your computer (up to 5Mb limit on the system)

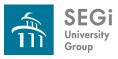

## **Login to PDF Editor**

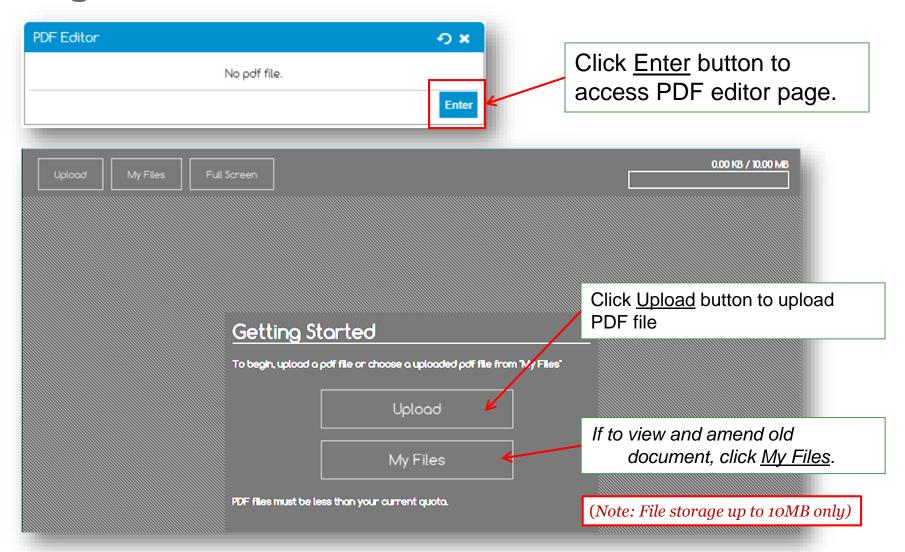

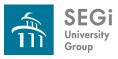

## **Using PDF Editor**

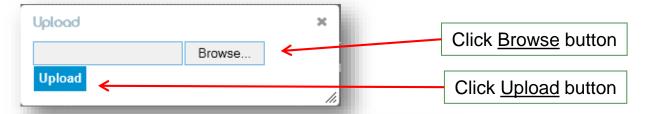

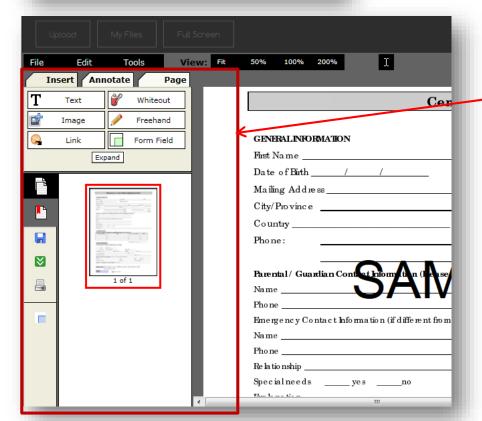

Choose PDF tool features to be inserted in document

#### Features:

- Annotate PDF Documents
- Create New PDF Forms
- Edit PDF Files
- Fill Out PDF Forms
- Save & Print PDF Files
- View PDF Files Online

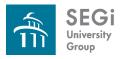

# **Mini Games**

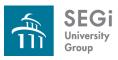

### **Mini Games**

- Students have access to a range of mini games
- Students can be utilized by students as a way to improve their typing skills typing and language skills or just take a moment to relax

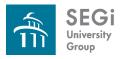

# **Others**

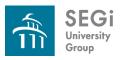

### Menu bar

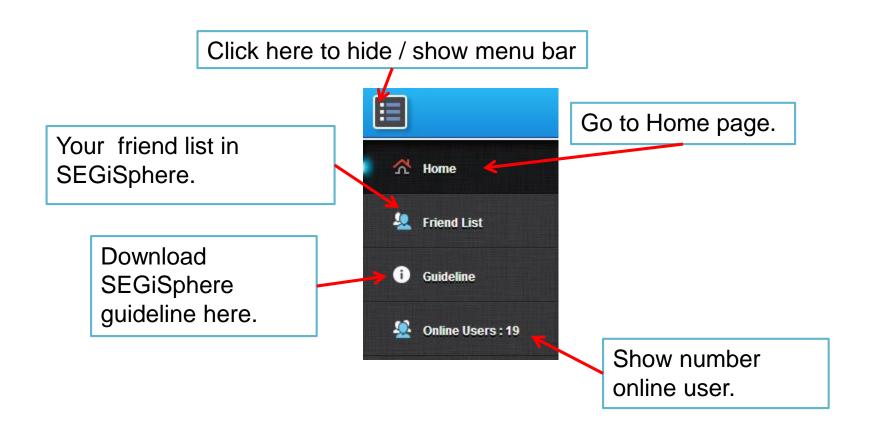

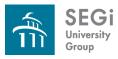

## Create Alternate User ID & Update Profile

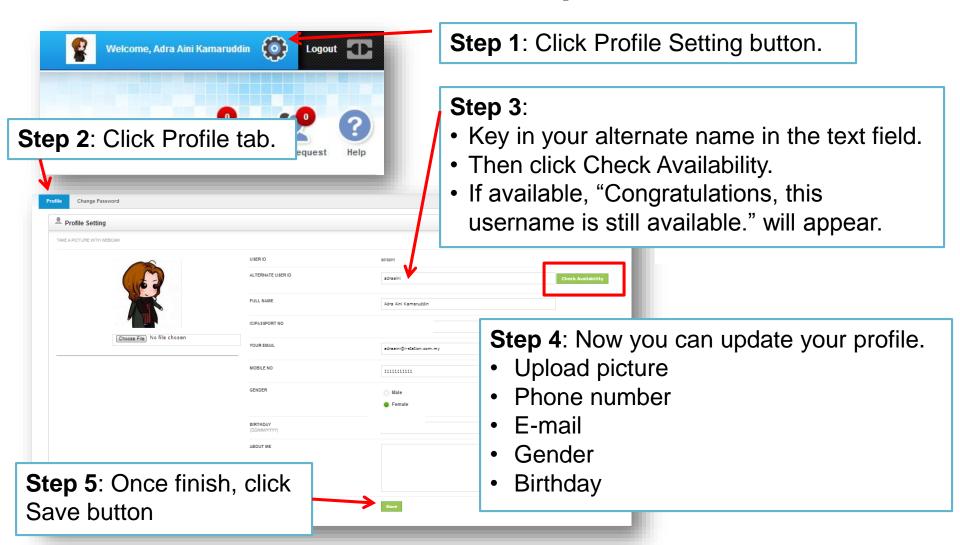

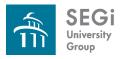

## **Updating Contact Details**

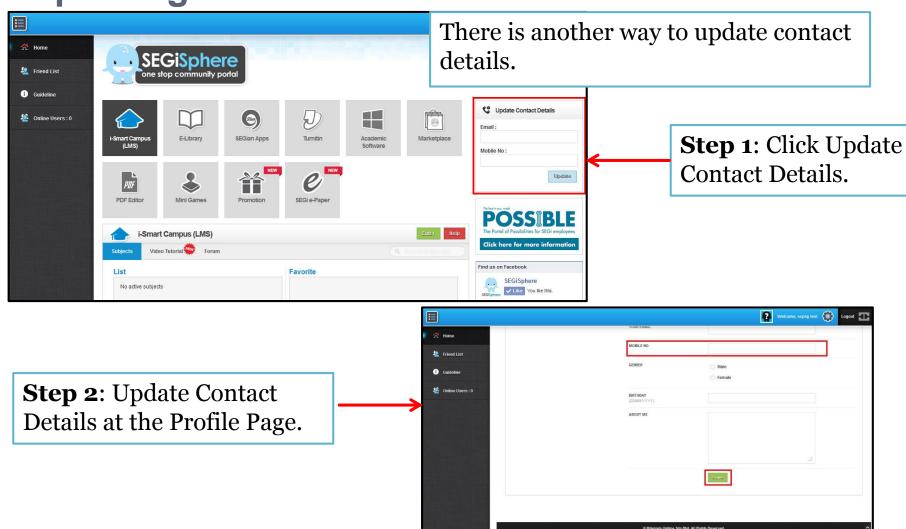

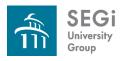

## Message, Search Friends & Friend Request

- You can read and write new message by click Message button.
- Message tab will appear as shown.
- To search friends, click Search Friends tab.
- Key in your friend name.
- You can narrow down the search by complete the details.
- Click Search button.

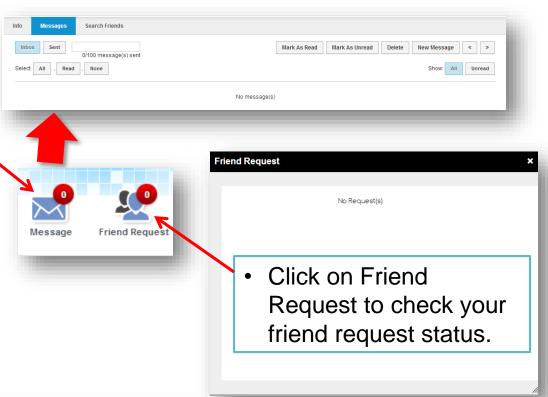

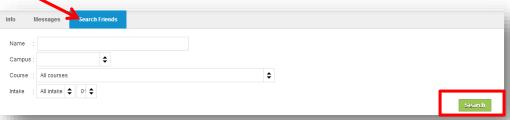

Note: You can send messages to those in your SEGiSphere friend list only.

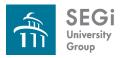

### Help

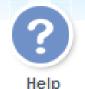

- To get help, you can click on Help button as shown.
- It will redirect you to Support Centre page. (<u>refer slide 10</u>: <u>SEGiSphere Homepage > Support Centre</u>)

#### OR

Click on Help button for each module (available for some module).

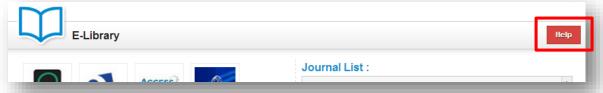

#### OR

Get help from Video Tutorial (available for some module).

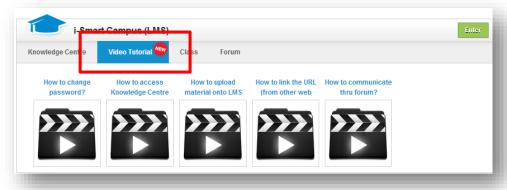

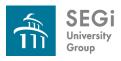

### Thank You

Any problem please go to <a href="https://www.mysegi.my">www.mysegi.my</a>
and click

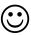